## **RESTAURATION D'UNE SAUVEGARDE LOCALE**

**Restauration et sauvegardes à distance :** l'Assistant de sauvegarde et de restauration ne permet pas de restaurer les sauvegardes à distance. Vous pouvez récupérer les fichiers de sauvegarde directement au niveau de l'espace de stockage de la sauvegarde.

- 1. Allez dans **Tableau de bord > Sauvegarde**.
- 2. Cliquez sur **Nouvelle sauvegarde**.

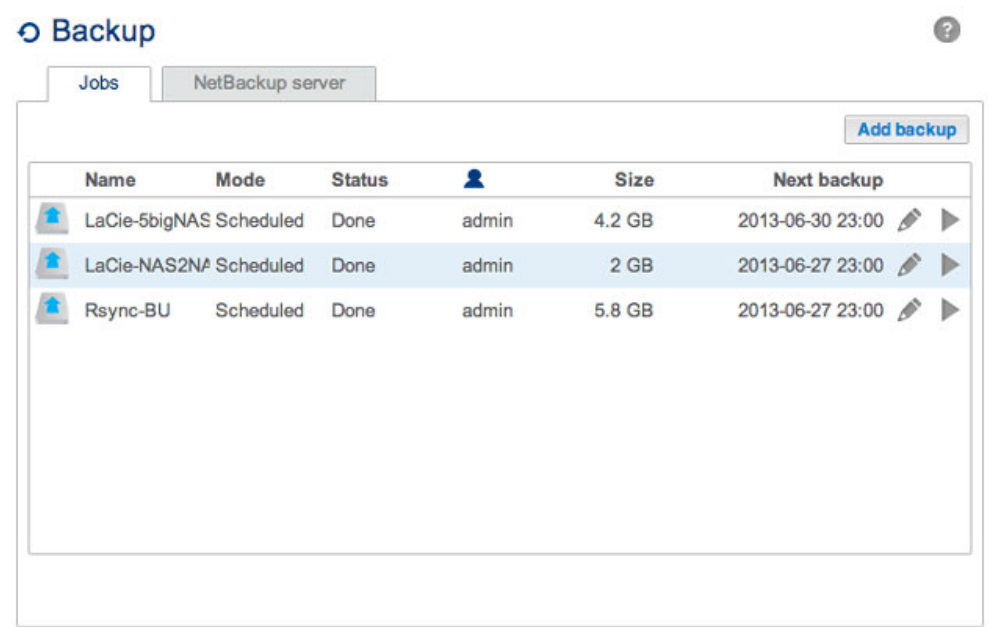

3. Sélectionnez **Restauration**, puis cliquez sur **Suivant**.

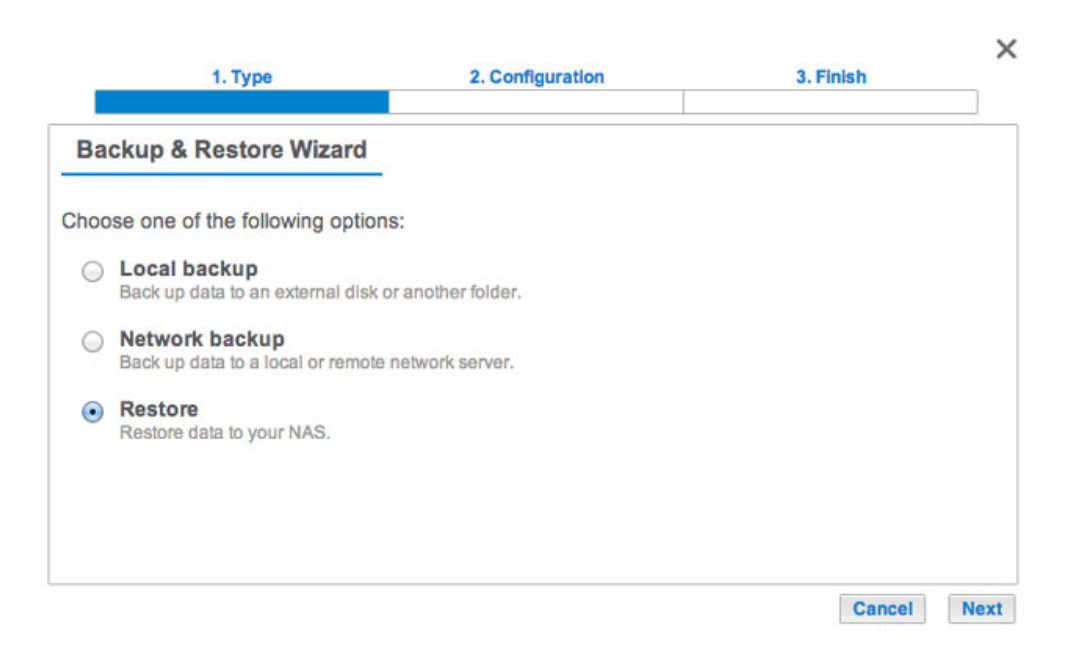

4. Sélectionnez un type de restauration, soit à partir d'une tâche de sauvegarde existante, soit à partir d'un dossier de sauvegarde. Cliquez sur **Suivant**.

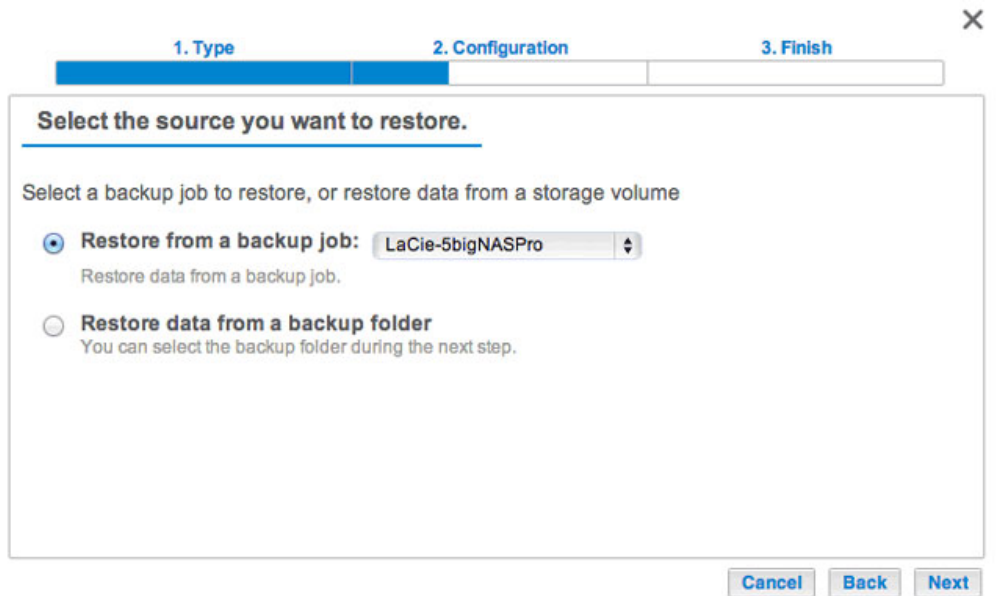

- Tâche de sauvegarde : sélectionnez la tâche de sauvegarde dans le menu déroulant, puis cliquez sur **Suivant**.
- Dossier de sauvegarde : recherchez le dossier source qui héberge votre sauvegarde. Sélectionnez un répertoire de sauvegarde, puis cliquez sur **Suivant**.
- 5. Consultez le résumé de la restauration et cliquez sur **Suivant**.

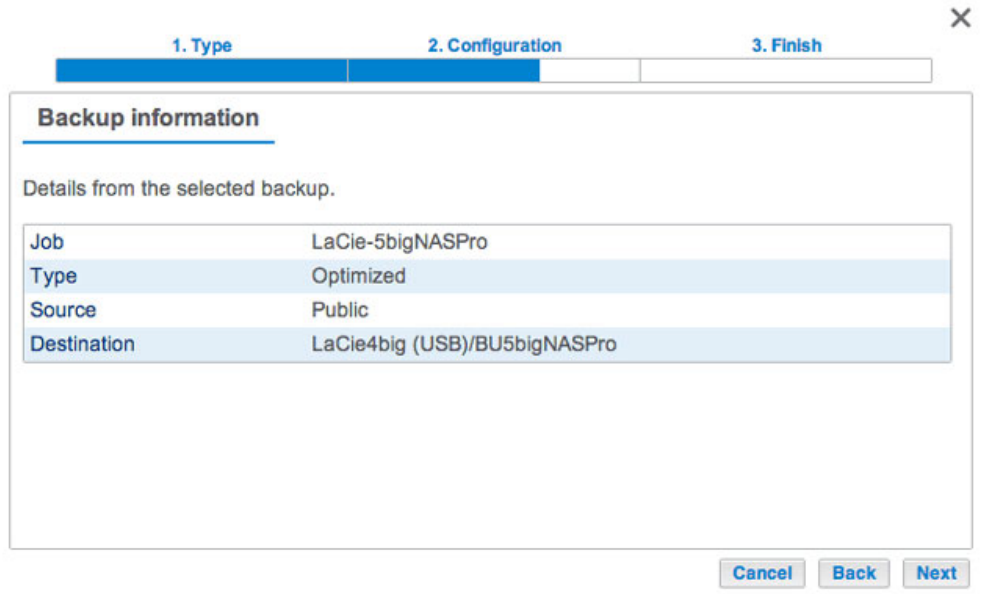

6. Sélectionnez la dernière sauvegarde ou un point de restauration antérieur. Le point de restauration correspond à la date d'une sauvegarde. Il est possible de sélectionner un point de restauration antérieur dans le calendrier et l'heure dans le menu déroulant. Cliquez sur **Suivant**.

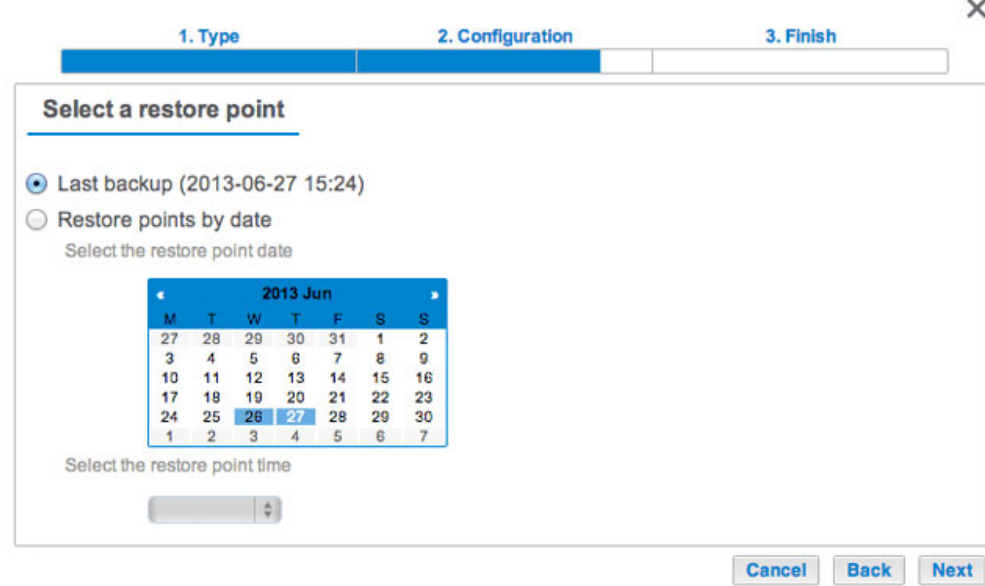

7. Choisissez l'emplacement de restauration de la sauvegarde.

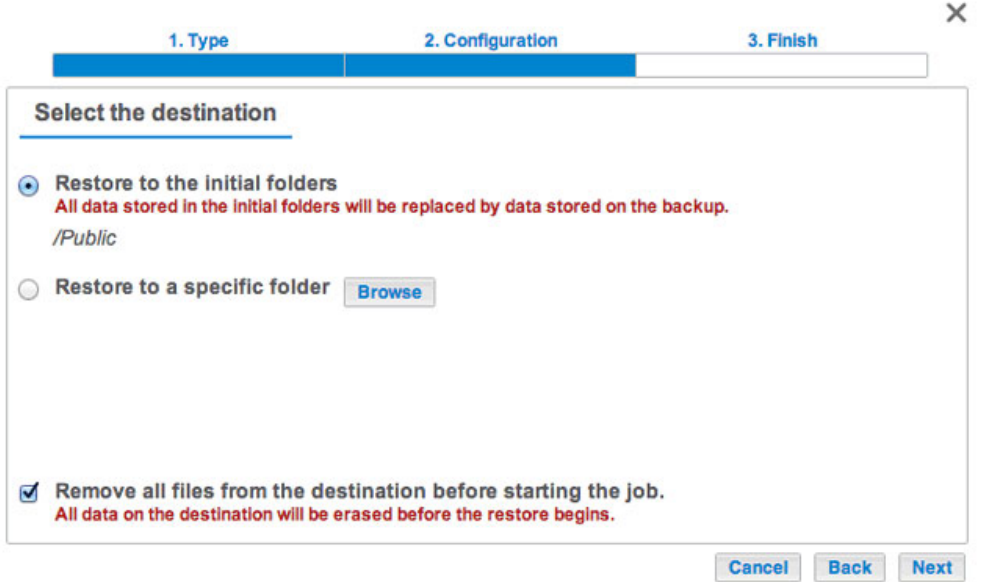

- Effectuez la restauration à l'emplacement initial pour remplacer les données du dossier source par les données sauvegardées. La case Supprimer tous les fichiers, située en bas de la fenêtre, est cochée par défaut. Si vous laissez cette case cochée, **toutes les modifications effectuées depuis la date de la sauvegarde seront perdues**. Décochez la case pour conserver toutes les données.
- Si vous souhaitez restaurer la sauvegarde dans un dossier spécifique, cliquez sur **Parcourir** pour choisir un autre emplacement. Vous pouvez créer un dossier dans ce nouvel emplacement. Cliquez sur **Appliquer**.
- Pour libérer de l'espace disque, vous pouvez cocher la case pour effacer toutes les données du répertoire de destination.
- 8. Nommez la tâche de restauration, puis cliquez sur **Suivant**.

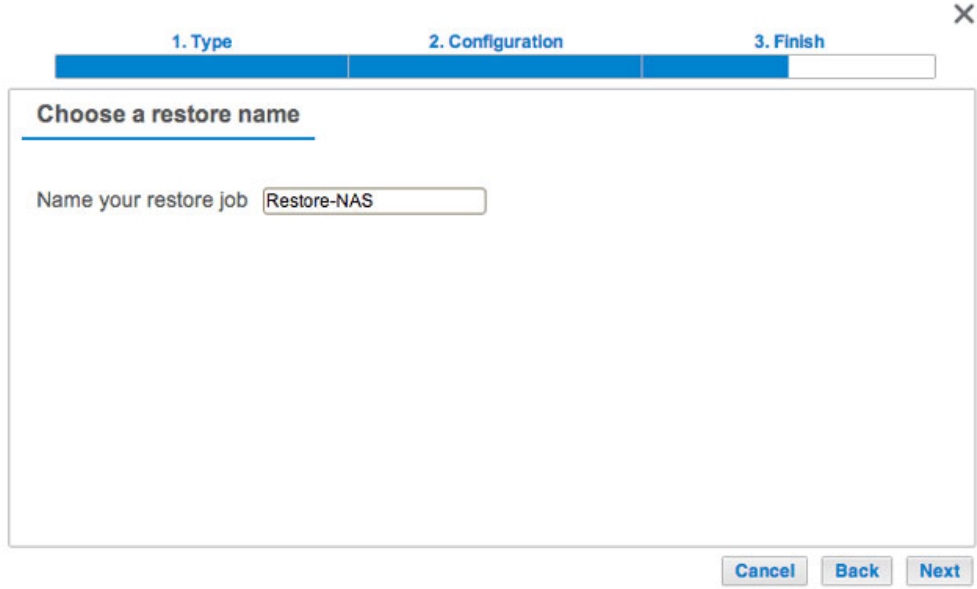

9. Consultez le résumé de la tâche de restauration, puis cliquez sur **Terminer** pour ajouter la tâche.

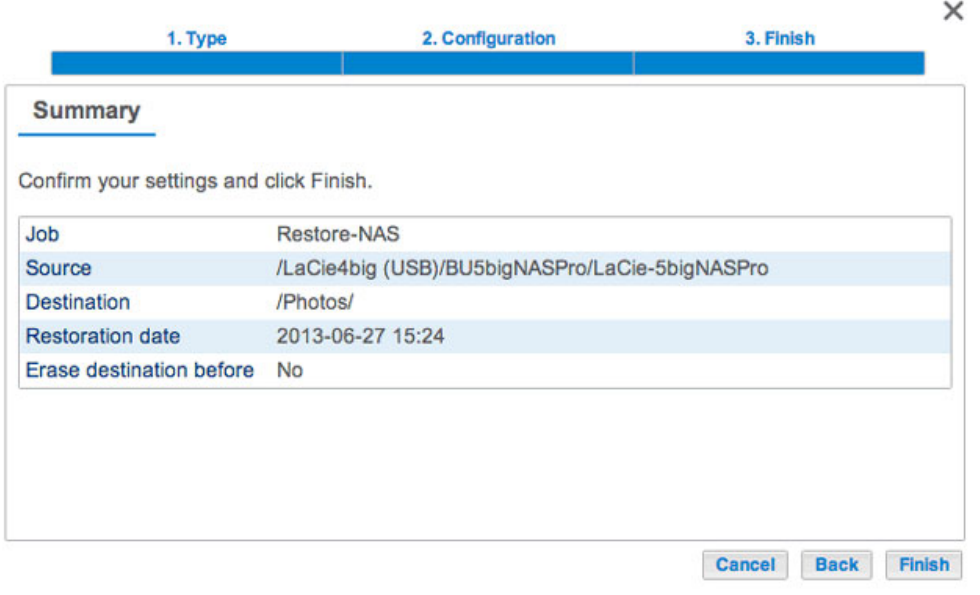

La tâche de restauration a été ajoutée à la liste des tâches de sauvegarde.

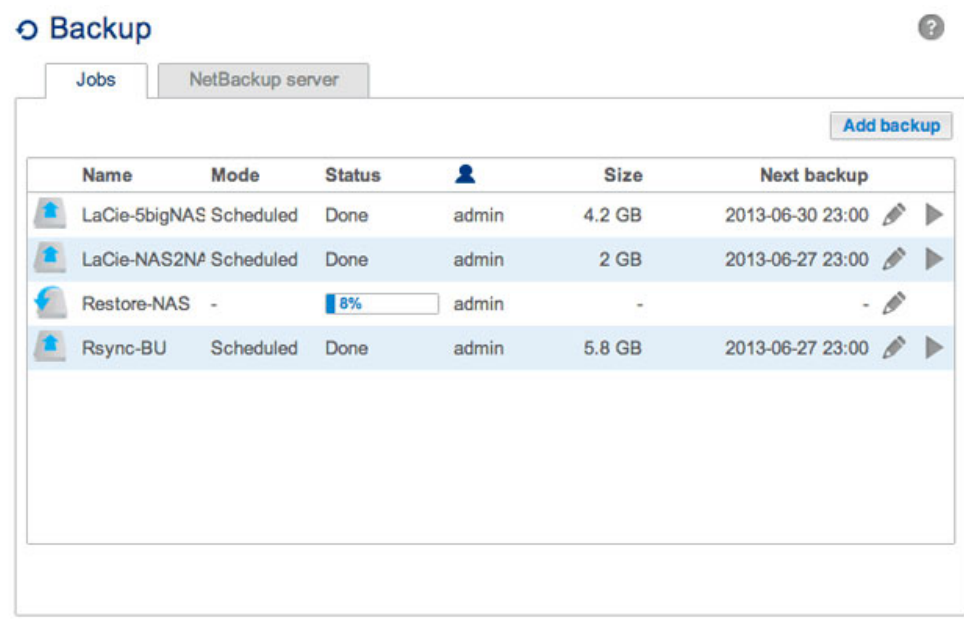